- 1 Connect the THX Onyx<sup>™</sup> to one of your computer's USB ports, then plug your headphones into the THX Onyx.
- 2 For Windows PC you will need to configure THX Onyx as a 24-bit, 192 or 176.4 kHz device. You can do this under **Control Panel** > **Sound** > **Playback**, or follow our detailed instructions here [thx.com/onyx-for-windows](http://thx.com/onyx-for-windows)
- **3** Launch the Foobar 2000 for PC app.
- 4 Download and extract the Foobar2000 WASAPI output component from [https://www.](https://www.foobar2000.org/components/view/foo_out_wasapi) [foobar2000.org/components/view/foo\\_out\\_wasapi](https://www.foobar2000.org/components/view/foo_out_wasapi)
- 5 Close then re-launch Foobar2000. Select **File>Preferences>Components**, click **Install**, then navigate to the foo\_out\_wasapi file. Select and install it.

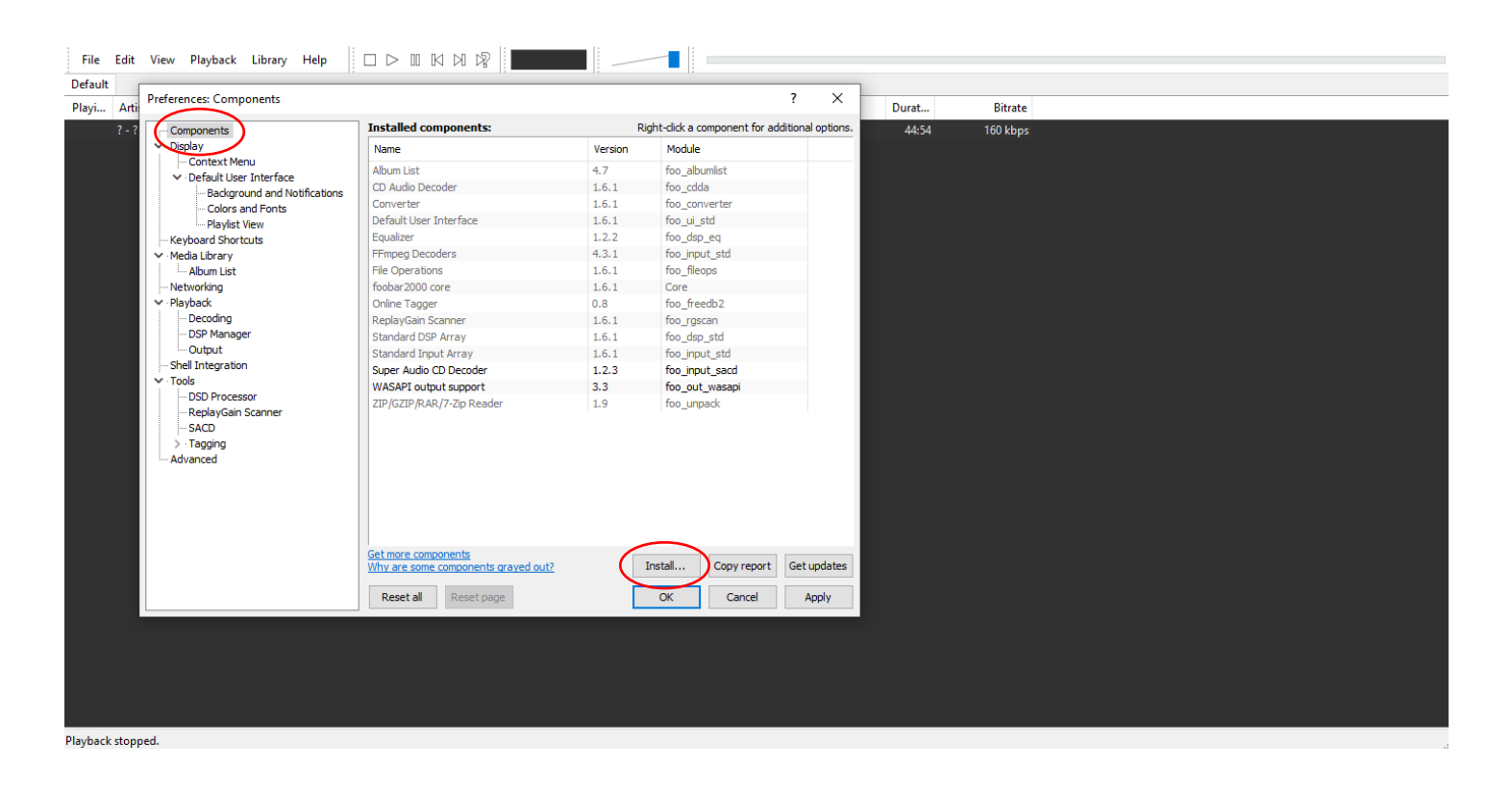

6 Download and extract the **Foobar2000 SACD Decoder** from [https://sourceforge.net/proj](https://sourceforge.net/projects/sacddecoder/)[ects/sacddecoder/](https://sourceforge.net/projects/sacddecoder/)

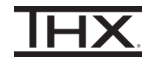

 $\overline{\phantom{a}}$ 

 $\checkmark$ 

- 7 Close then re-launch Foobar2000. Select **File>Preferences>Components**, click **Install**, then navigate to foo\_input\_sacd file. Select and install it.
- 8 Close then re-launch Foobar2000. Select **File>Preferences>Components** and verify that both **foo\_input\_sacd** and **foo\_out\_wasapi** are visible.

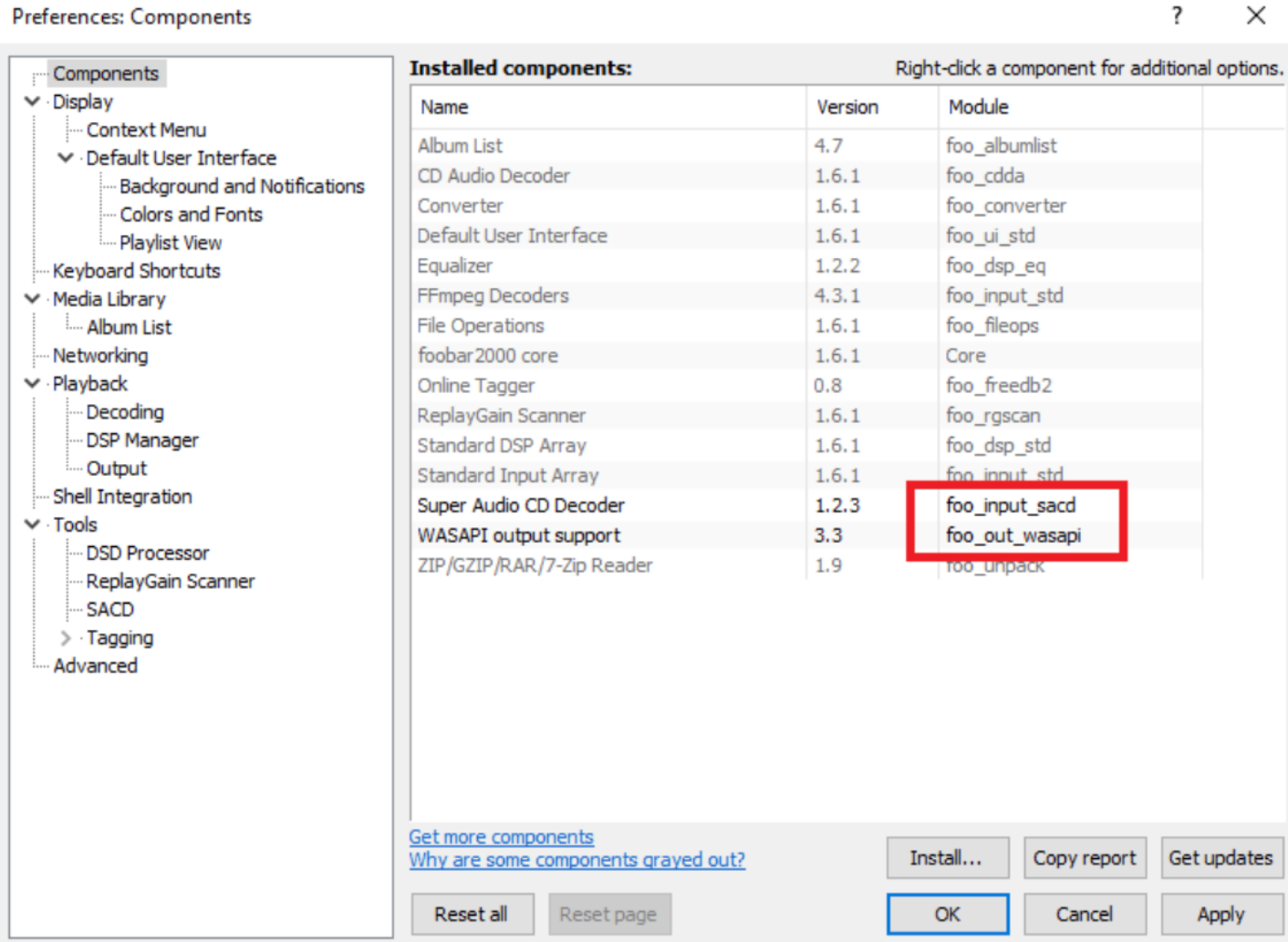

# $HX$

#### 9 Select **File>Preferences>Tools>SACD** and configure as below, ensuring Output Mode is set to **DSD**.

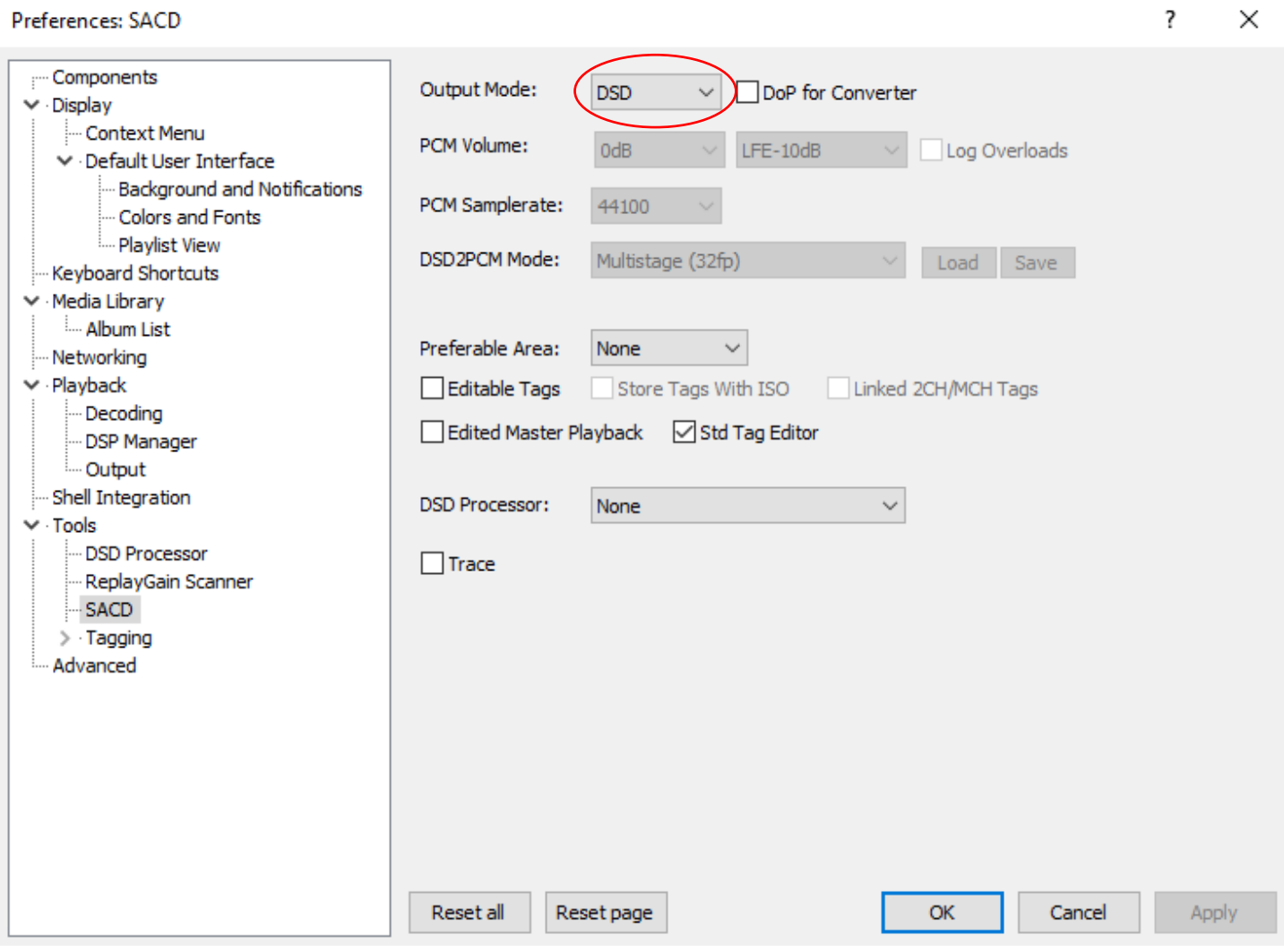

# **THX**

### 10 Select **File>Preferences>Playback>Output** and set **Output data format** to 32-bit

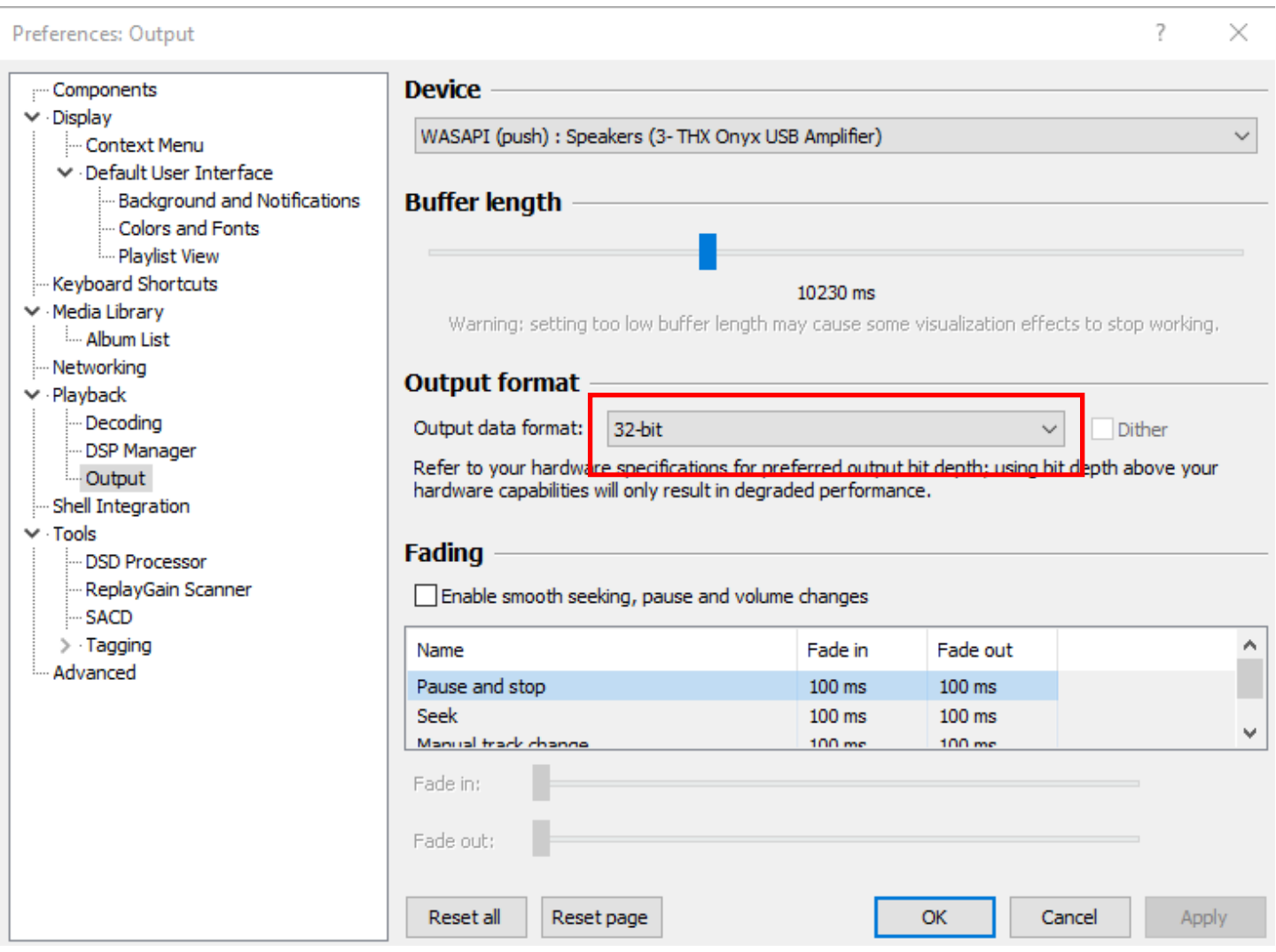

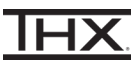

#### 11 For bit-perfect playback of all files including DSD, select **File>Preferences>Playback>Output**  and choose **WASAPI (push) : Speakers (THX Onyx USB Amplifier)**

#### Preferences: Output

7  $\times$ 

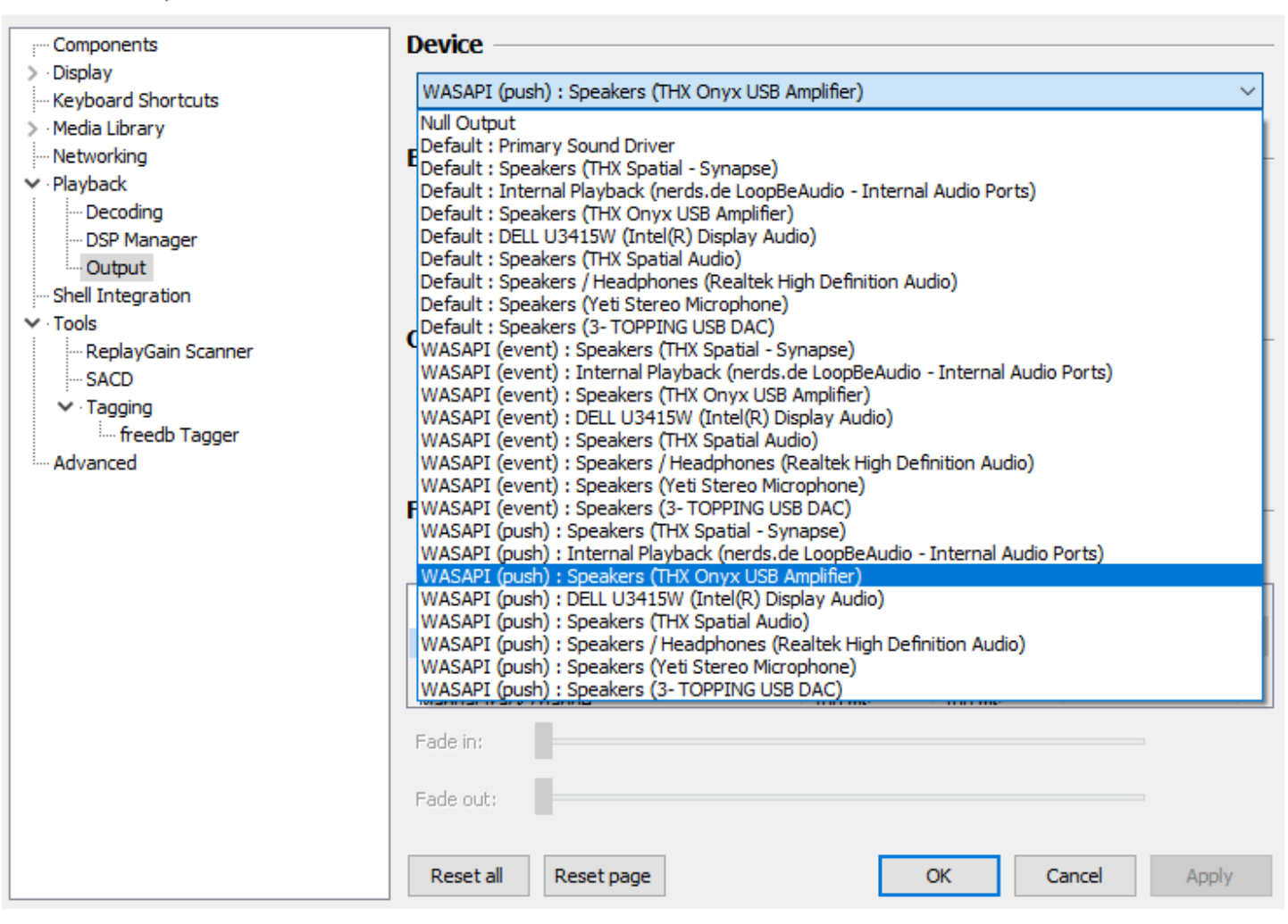

12 You are now ready to experience great audio on your THX Onyx! For more questions please visit **thx.com/onyx**